## **Scherpstelling handmatig aanpassen**

Gebruik deze instelling als de scherpstelling niet duidelijk is in Intelligent Auto of als u een handmatige scherpstelling wenst.

## **OPMERKING :**

Om de cursor naar boven/links of beneden/rechts te bewegen drukt u op de knop UP/< of DOWN/>.

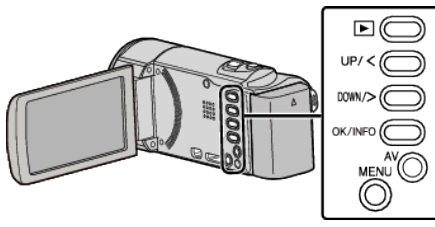

*1* Druk op MENU.

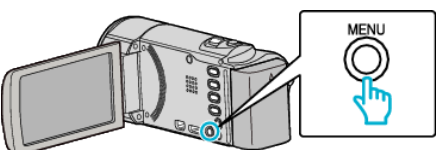

*2* Selecteer "HANDMATIGE INST." en druk op OK.

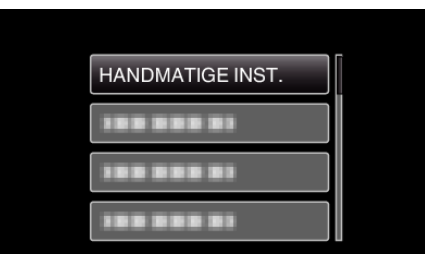

*3* Selecteer "FOCUS" en druk op OK.

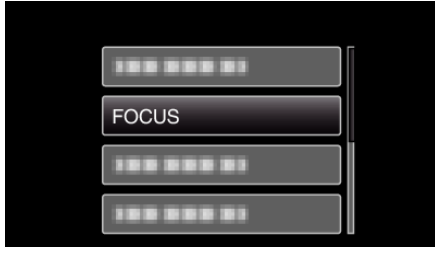

*4* Selecteer "HANDMATIG" en druk op OK.

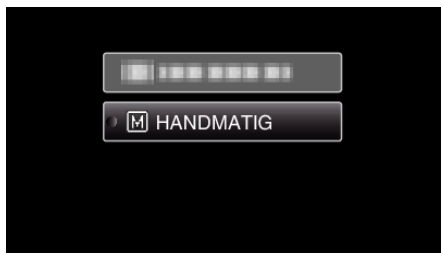

*5* Pas de scherpstelling aan met de UP/< en DOWN/>-knoppen.

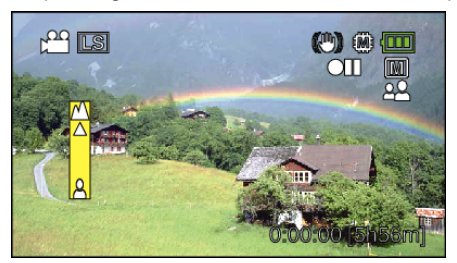

- 0 Druk op UP/< om scherp te stellen op een onderwerp in de verte.
- 0 Druk op DOWN/> om scherp te stellen op een onderwerp dichtbij.
- *6* Druk op OK om te bevestigen.

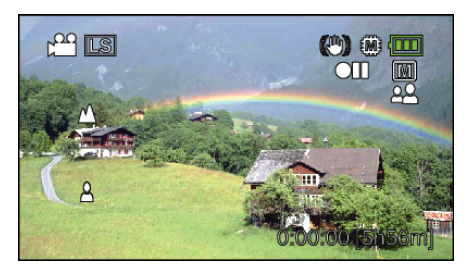

## **OPMERKING :**

0 Een onderwerp waarop is scherpgesteld aan de tele-opnamezijde (T) blijft scherpgesteld wanneer wordt uitgezoomd naar de grote-hoekzijde (W).